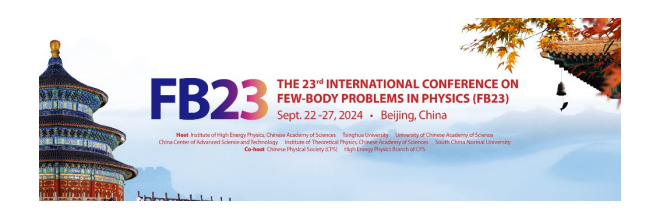

# 1 · Login to the IHEP Indico

Participants could **use the IHEP SSO Account. If you do not have one, please register an IHEP SSO Account first:**

#### **Register an IHEP SSO Account:**

Step 1: Click [HERE](https://login.ihep.ac.cn/registlight.jsp) to enter the registration webpage.

Step 2: Answer all the questions on this page.

• Kindly note that all the questions on this page should be answered **in English**.

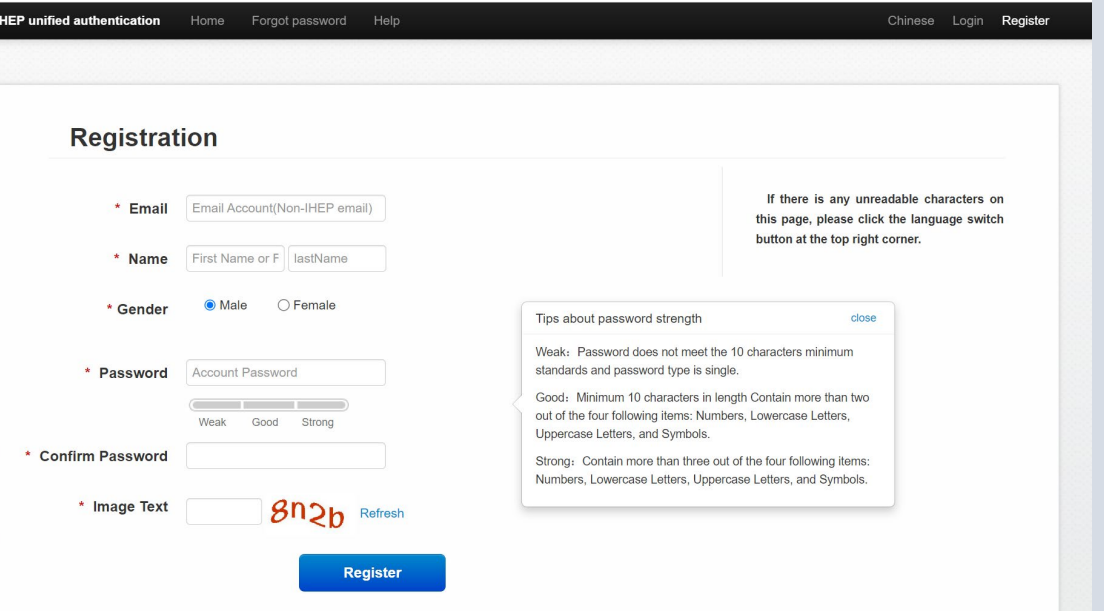

[If you have the IHEP SSO Account, turn to](#page--1-0) **2. Create Indico Profile**.

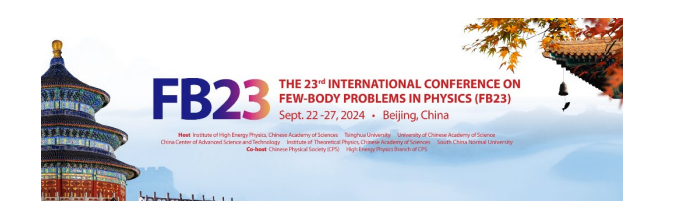

## 1 · Login to the IHEP Indico

After submitting your information, the system will send you a **verified email** automatically.

Login your email,

Click the link listed in this email to verify your registration.

Then your account will be **activated**.

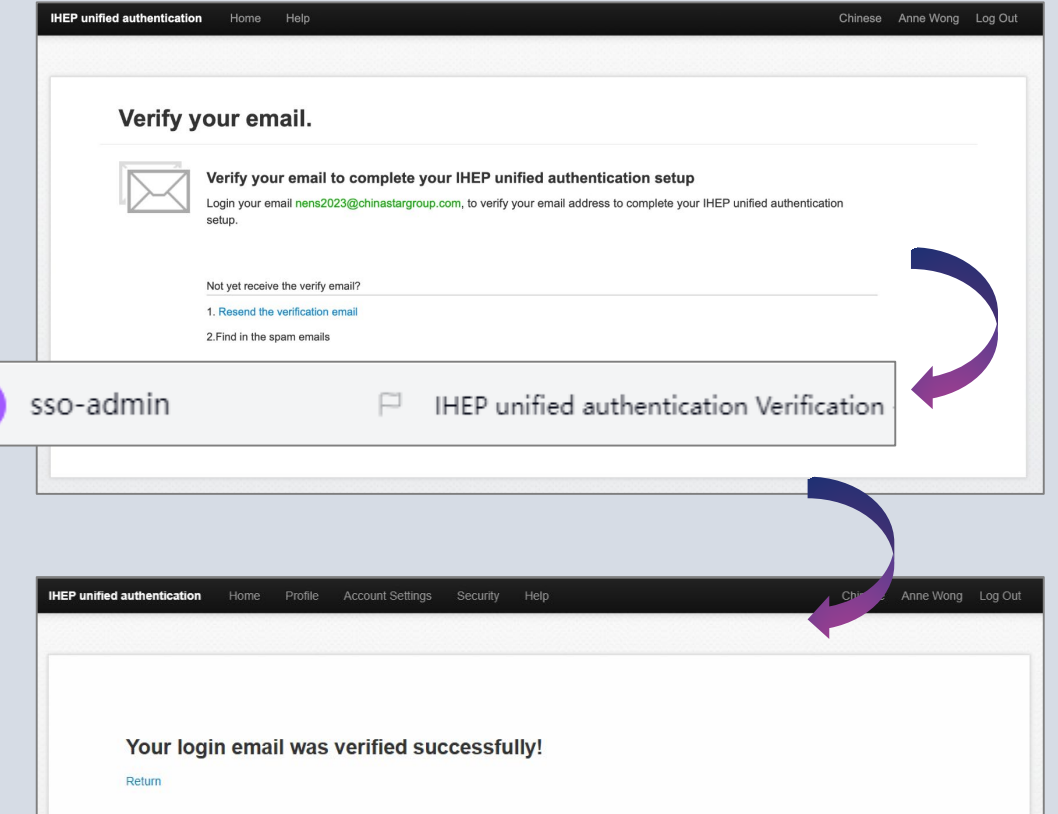

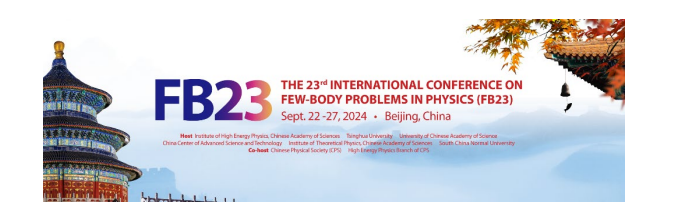

## 1 . Login to the IHEP Indico

Over Scie Call Time

#### Using your **IHEP SSO Account (which has been activated)** to log in Indico registration system for FB23.

Click  $\log$  in to proceed > then the page will turn to the next one. Fill in your account information and click Login

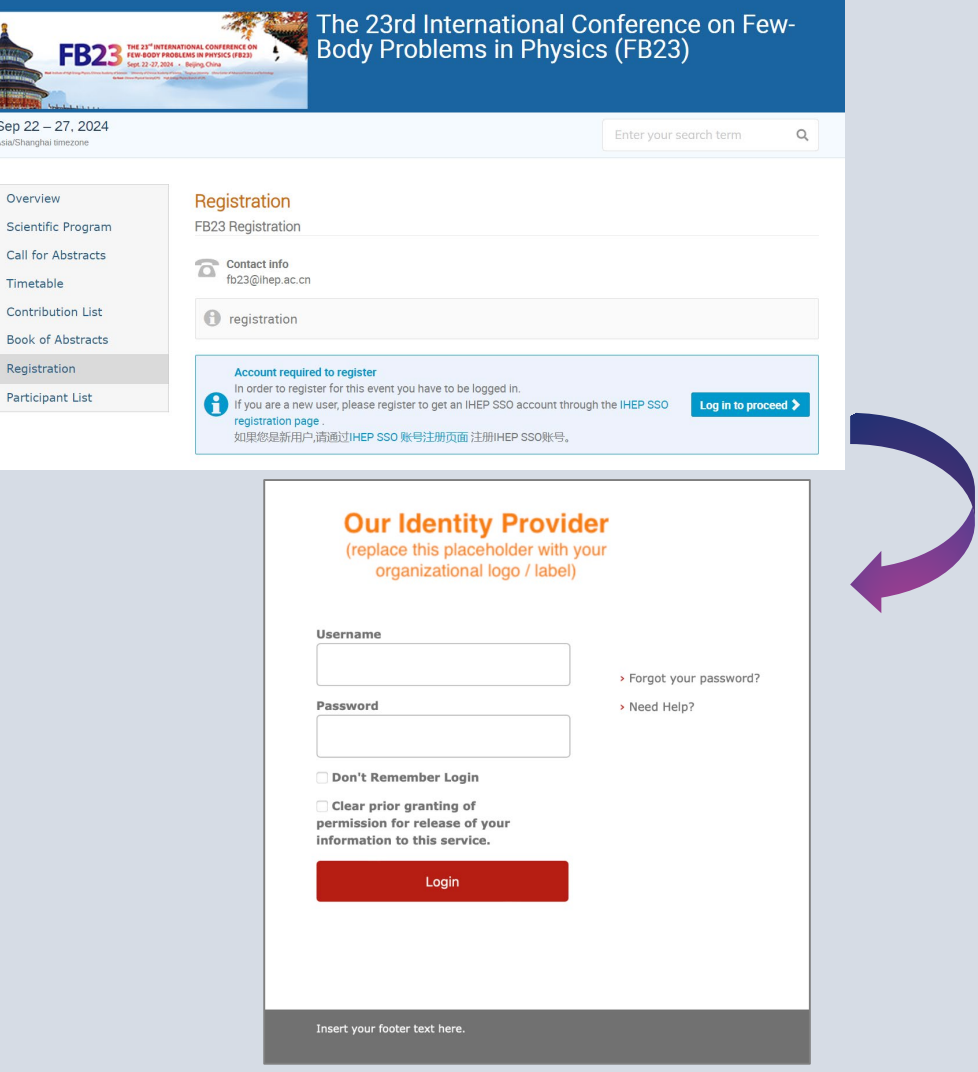